## UPUTSTVO ZA KREIRANJE I PODEŠAVANJE PPPoE KONEKCIJE – LINUX UBUNTU

Kreiranje **PPPoE** konekcije je neophodan korak kako bi korisnici **KBCnet** Interneta mogli da koristite Internet. Sledeće uputstvo se odnosi na operativni sistem **Linux Ubuntu**.

Da bi ste kreirali **PPPoE** konekciju potrebno je da idete na **System** pa na **Administration** i zatim na **Network** (Slika 1). Kada ste pristupili u **Network Settings** idite u na dugme **Unlock** (Slika 2).

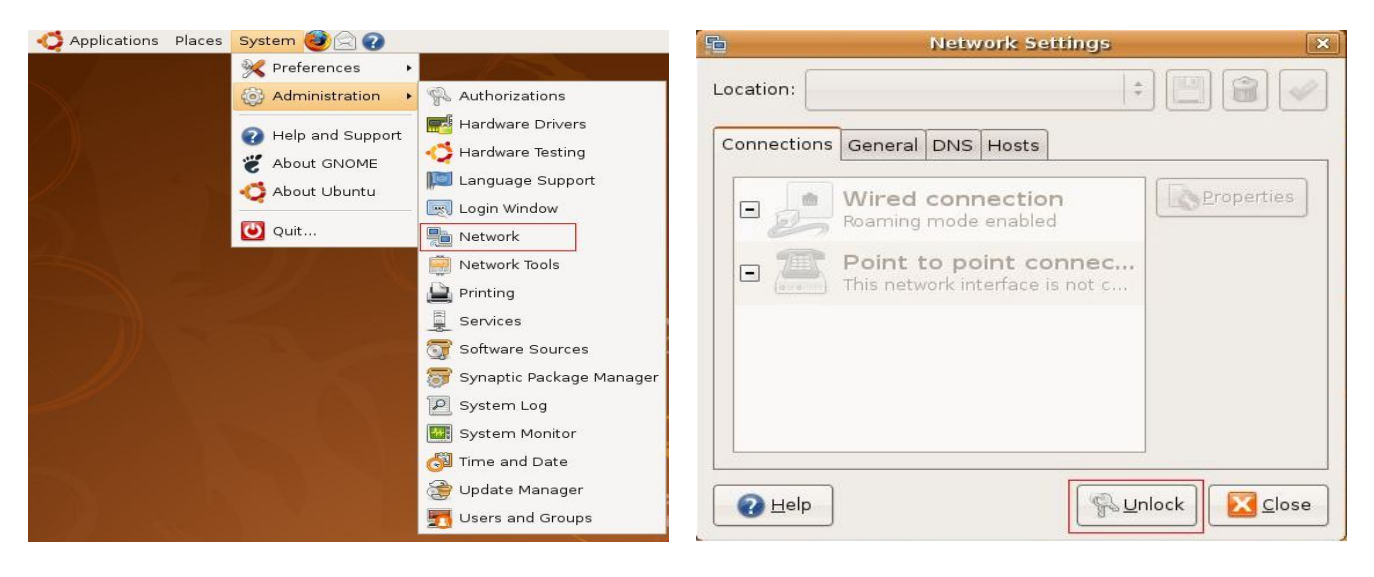

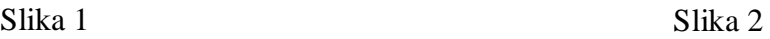

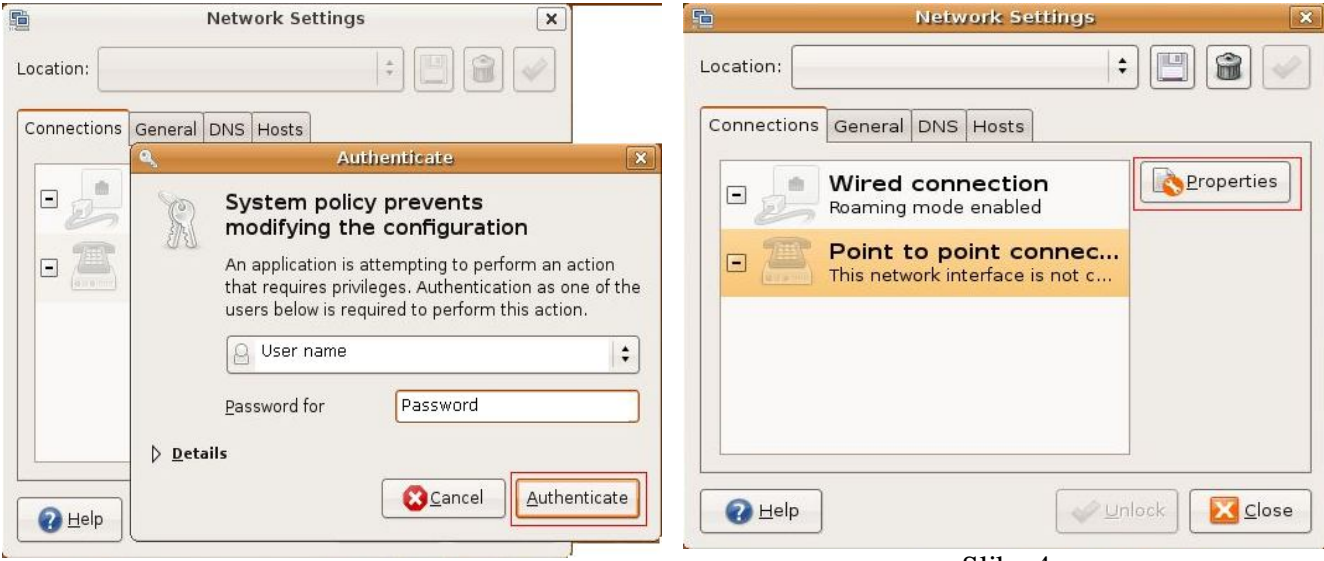

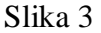

Slika 4

Potrebno je da unesete kredencijale root naloga kako biste mogli da izvršite dalja setovanja (Slika 3). Kada to uradite kliknite na dugme **Authenticate**.

Nakon što ste pravilno uneli **user name** i **password** root naloga otključaće Vam se opcije koje se nalaze u **Network Settings**\_u. Obeležite **Point to point connection** i idite na **Properties** (Slika 4).

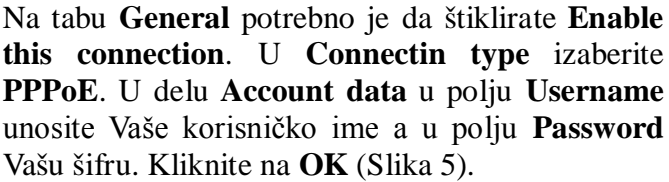

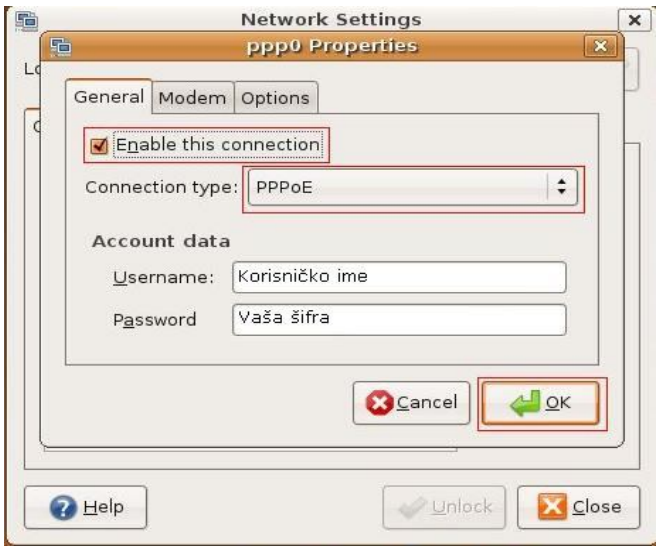

Slika 5

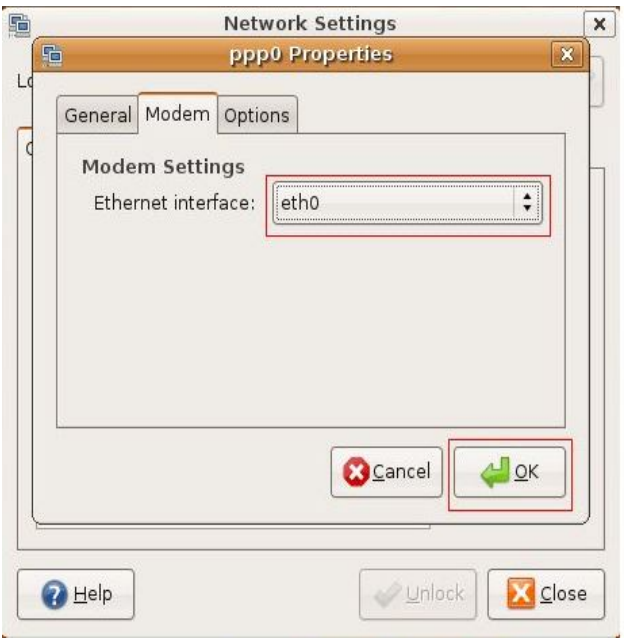

Slika 6

Na kraju je potrebno da proverite na kartici **Modem** da li je u **Ethernet interface** izabran interface preko kog se povezujete na Internet, najčešće je to **eth0** (Slika 6). Kliknite na **OK**. Kada ste sve uspešno odradili možete koristiti Internet.